$\ddot{\circ}$ 

## /// Manual Operacional da Customização

Projeto: Portal Fornecedor - [FS007858] Criação de Usuario RM e SGI Nome do Cliente: SEBRAE NA Data: 03 de Agosto de 2018

## <span id="page-0-0"></span>**Sumário**

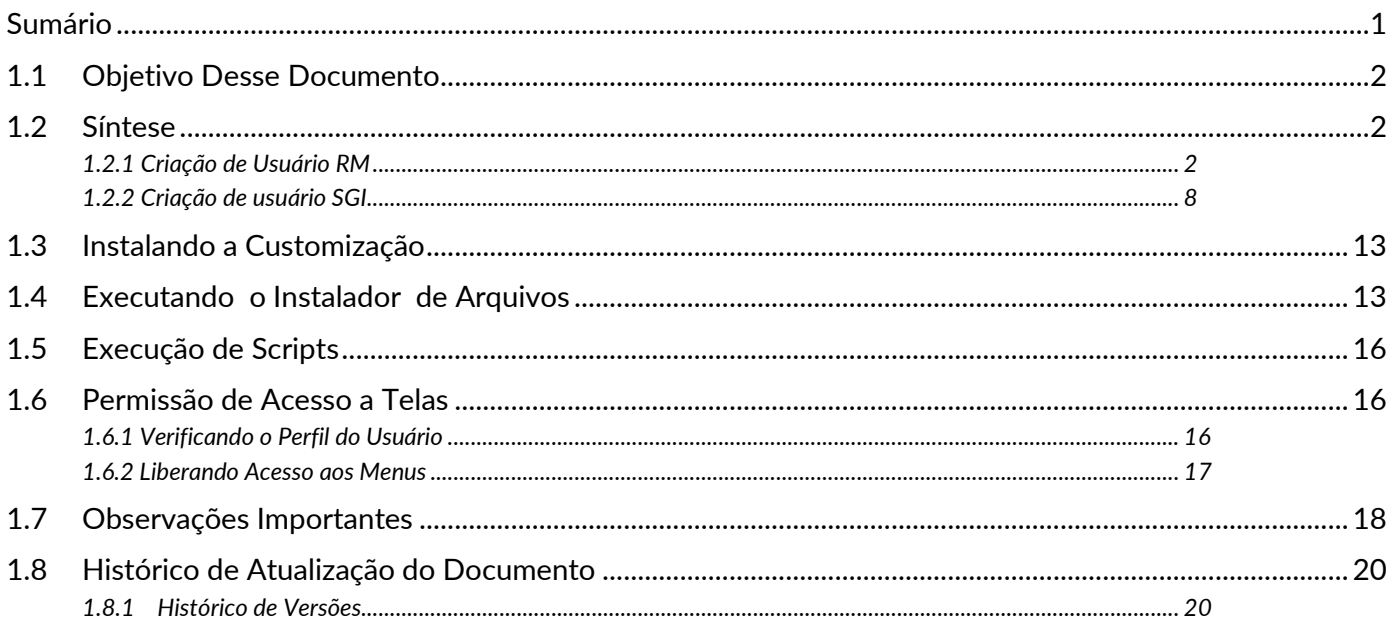

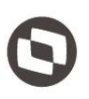

### <span id="page-1-0"></span>**1.1** Objetivo Desse Documento

#### Prezados Senhores,

empresa. Todas as funcionalidades descritas neste manual têm como base do que está descrito no documento "Especificação de Customização – Proposta nº FS007858".

### <span id="page-1-1"></span>**1.2** Síntese

Este tutorial tem como objetivo descrever o processo de Criação de Usuario RM/SGI no Portal Fornecedor.

### <span id="page-1-2"></span>**1.2.1** Criação de Usuário RM

O processo customizado "Criação de Usuário RM" consiste na geração de usuários corpore RM para o cliente/fornecedor. Para efetuar esse cadastro é necessário realizar os seguintes passos:

- 1. SGI | Portal Fornecedor | Criação de Usuário RM/SGI;
- 2. Será apresentada a tela de Pesquisa;
- 3. O usuário logado deverá pesquisar o cliente/fornecedor desejado e clicar no ícone [Editar]  $\mathscr{B}$ ;
- 4. Será exibida uma janela de opções para criar/ajustar o usuário do cliente/fornecedor;
- 5. Será exibida uma janela de opções para criar/ajustar o usuário do cliente/fornecedor;<br>5. O campo de login, por padrão é preenchido com o CPF/CNPJ do cliente/fornecedor e só é habilitado<br>para alterá-lo após marcado a opç para alterá-lo após marcado a opção "Usuário Corpore RM", na qual fará o processo de geração do usuário RM;
- 6. Para que seja possível vincular o usuário ao cliente/fornecedor é necessário que as opções "Usuário corpore RM" e "Gerar registro nas informações complementares do usuário" estejam marcadas;
- 7. A mesma regra se aplica ao marcar a opção "Parametrizar o usuário como Fornecedor Externo no processo de Nota Fiscal", na qual a opção "Gerar registro nas informações complementares do usuário" deverá está marcada;
- 8. Ao clicar no botão [Gerar/Ajustar usuário] será exibida uma mensagem de sucesso e os dados do cliente/fornecedor são atualizados automaticamente na tela onde foi realizada a pesquisa;

#### Obs.: Caso alguma das regras de validação descritas acima não forem atendidas, ao clicar no botão [Gerar/Ajustar usuário] será exibida uma mensagem de erro informando o motivo da não geração/ajuste.

- 9. Ao voltar para a janela de edição do Cliente/Fornecedor as opções marcadas estarão desabilitadas. É possível somente habilitar ou desabilitar a opção de "Parametrizar o usuário como Fornecedor Externo no processo de Nota Fiscal". As opções de "Usuário corpore RM" e "Gerar registro nas informações complementares do usuário" não poderão ser geradas novamente;
- 10. Após a geração do usuário corpore RM a sessão "Alteração Senha Corpore RM" será exibida na janela de edição e possibilitará a alteração da senha;

#### Obs.: Por padrão a senha de login é 123456.

- 11. Ao realizar o primeiro login no portal SGO Lite com o usuário gerado, será solicitada a alteração de senha;
- 12. Após alterado a senha e feito o login, a tela principal do Portal SGO Lite será exibida.

Obs.: O processo de geração de usuário corpore RM não associa perfis à ele, é necessário definir os perfis no RM.

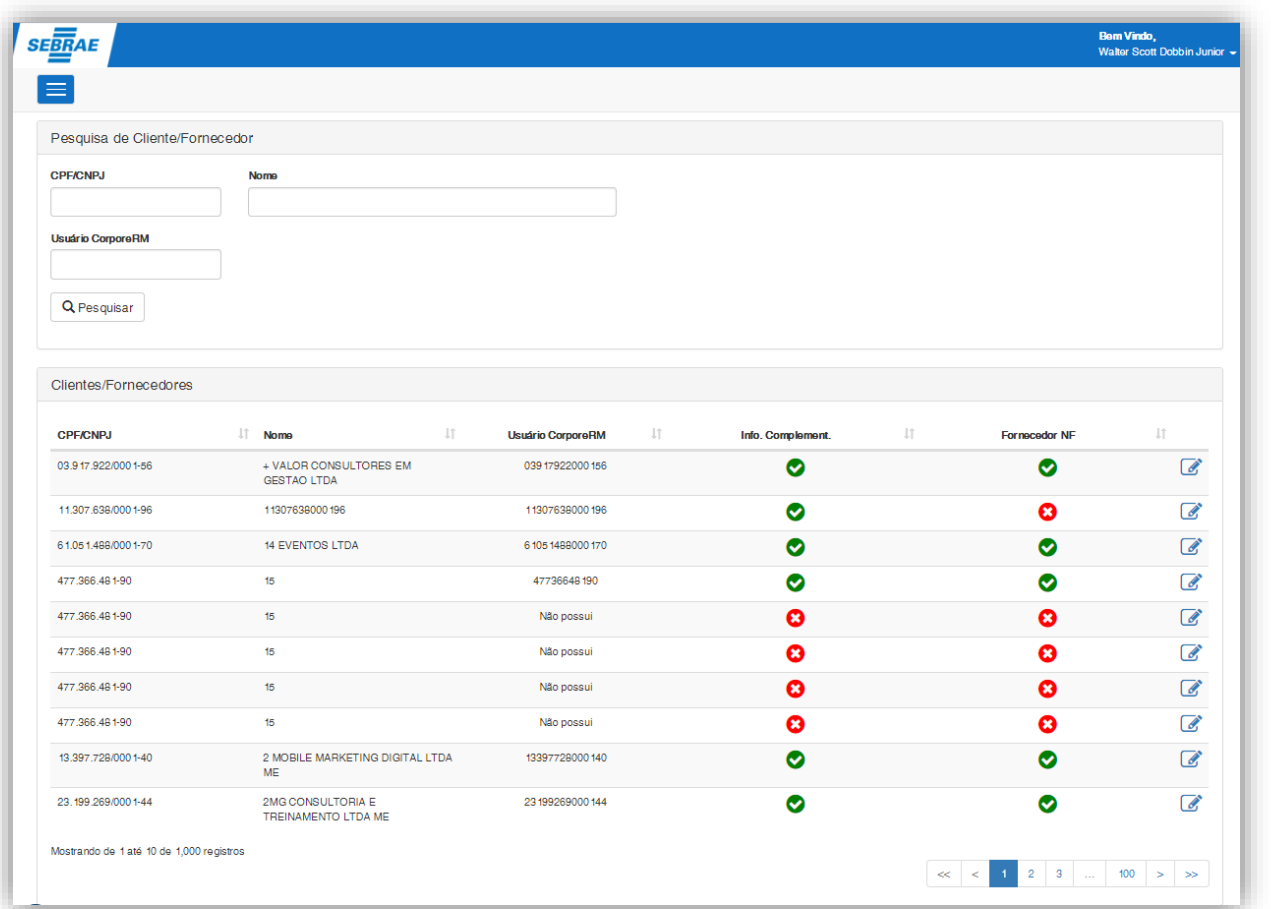

**Figura – Criação Usuario RM - Passo 2**

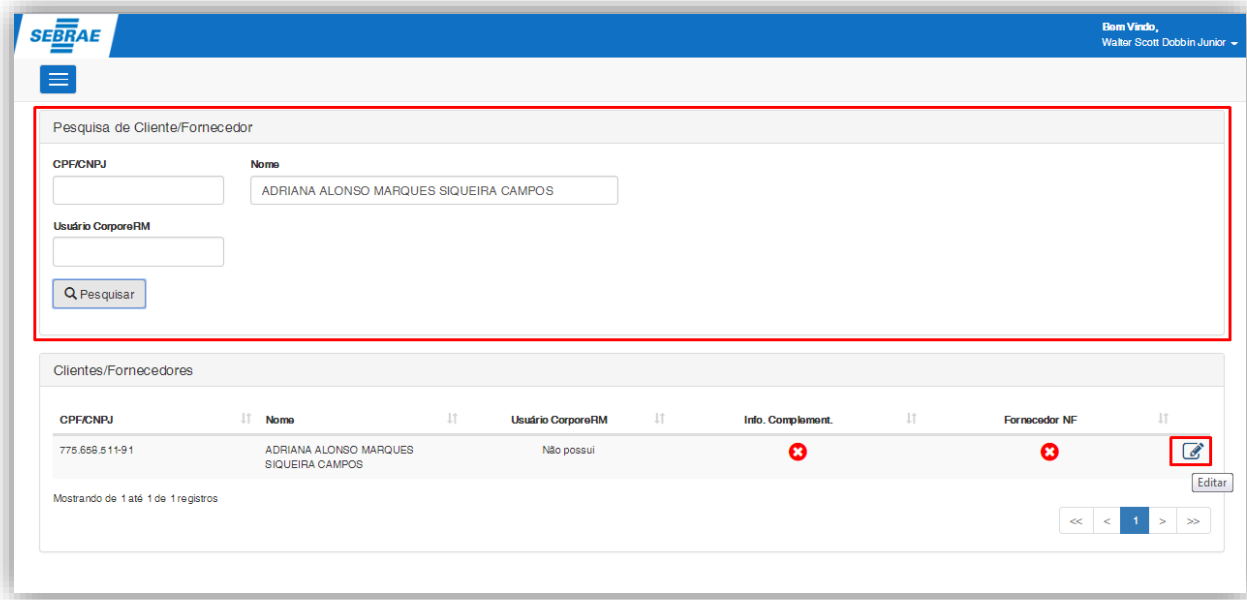

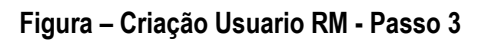

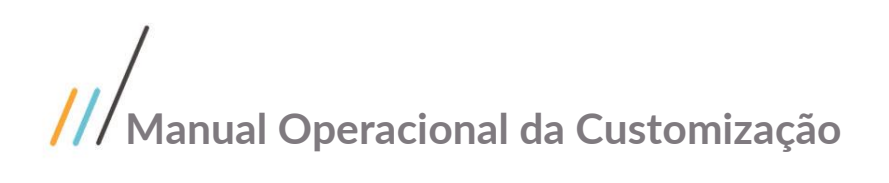

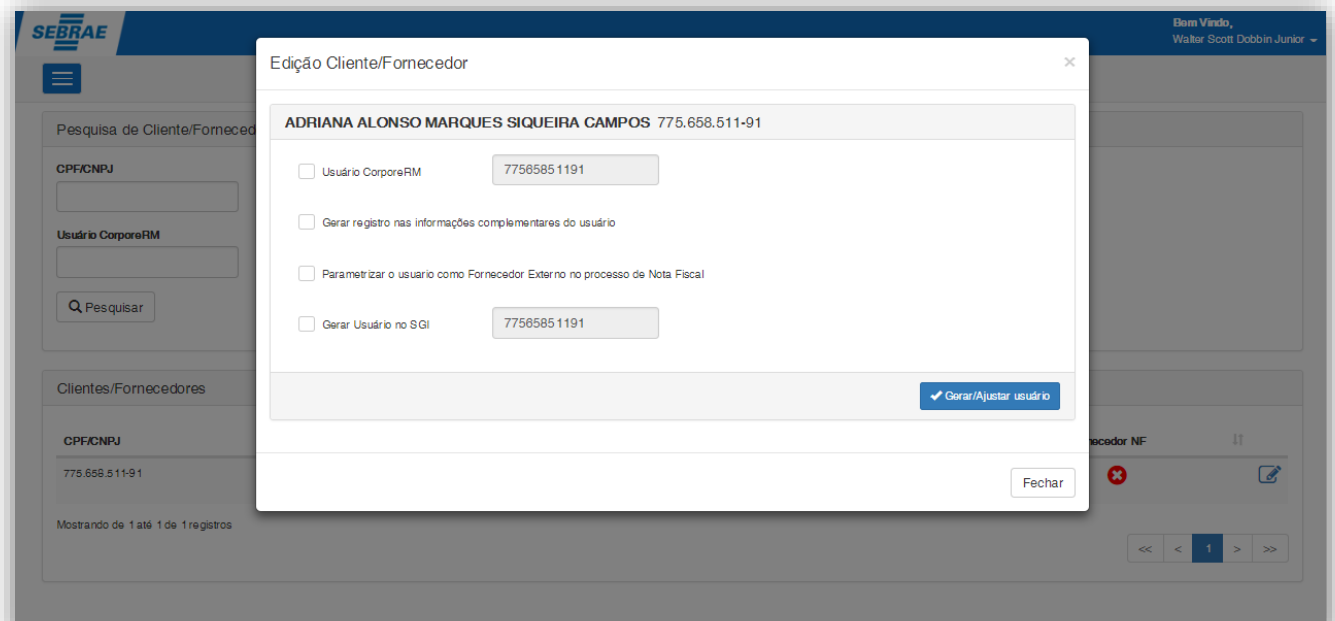

### **Figura – Criação Usuario RM - Passo 4**

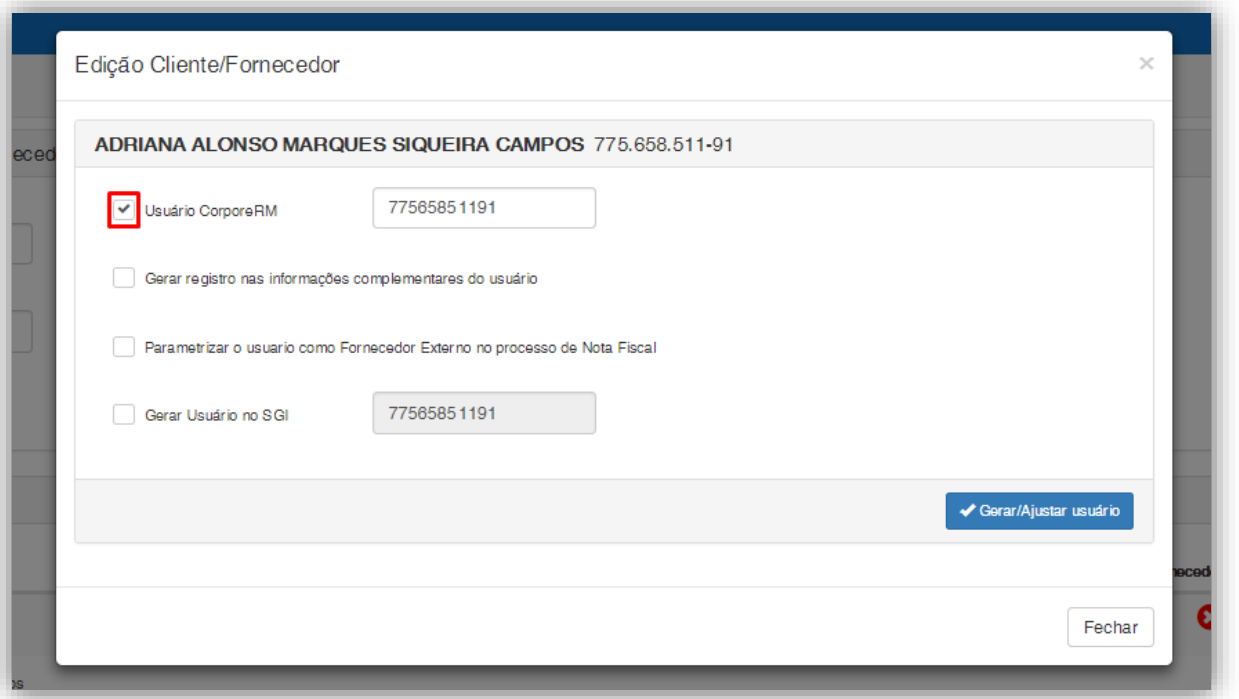

### **Figura – Criação Usuario RM - Passo 5**

Este documento é propriedade da TOTVS. Todos os direitos reservados. ©

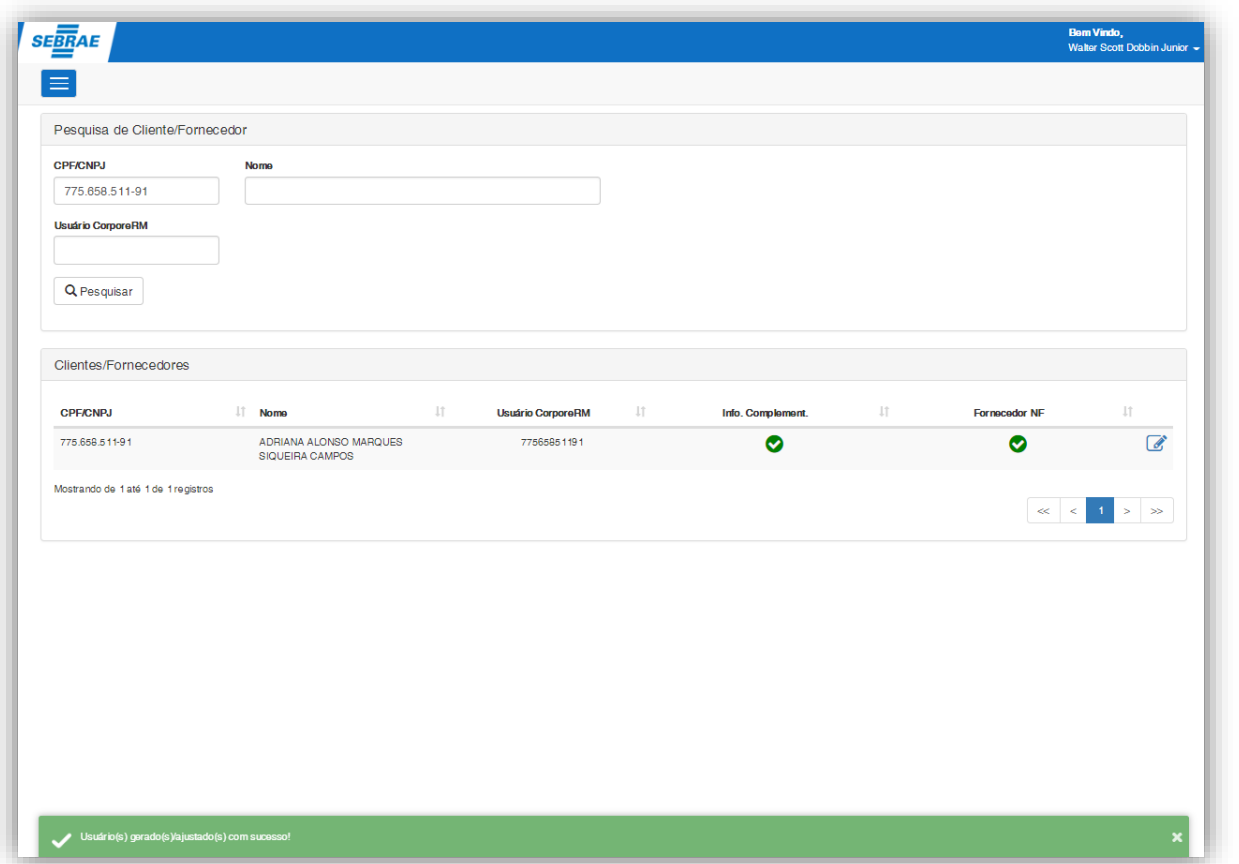

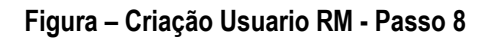

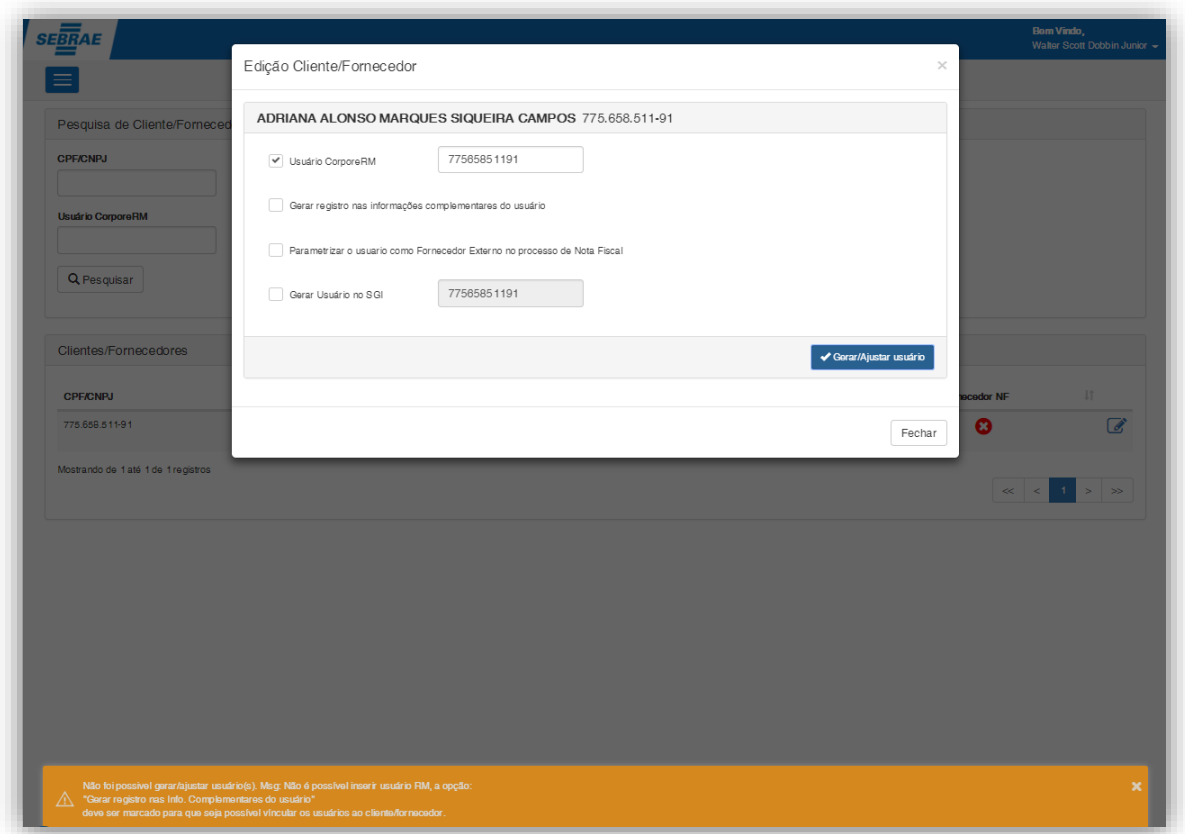

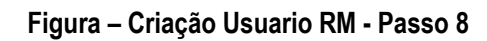

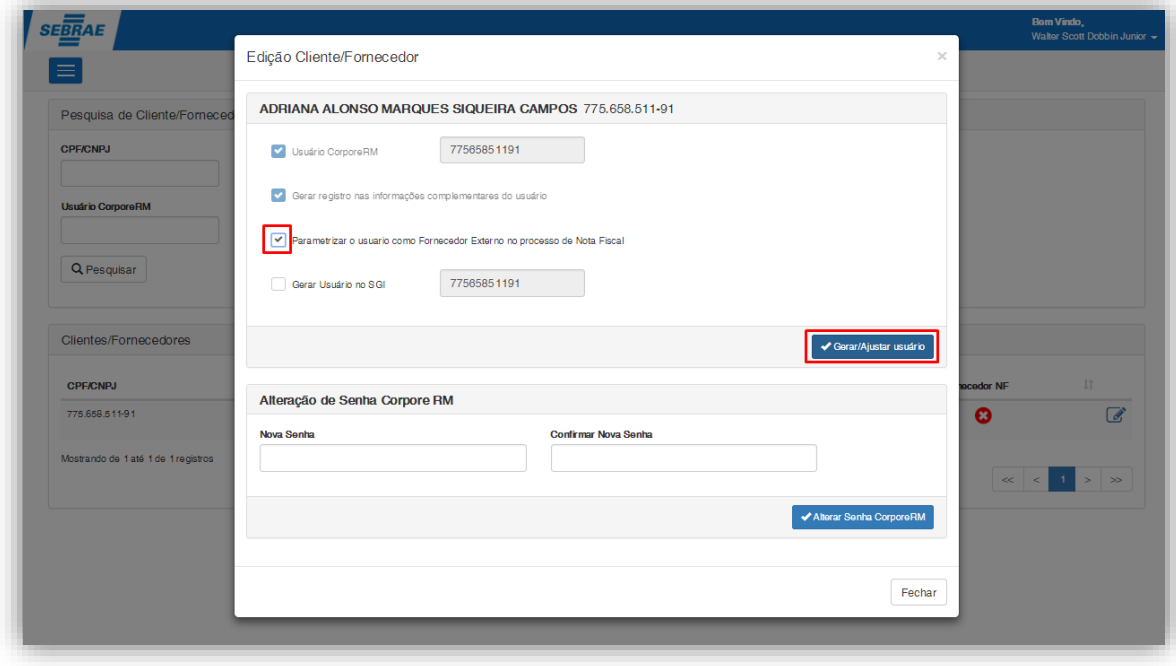

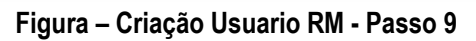

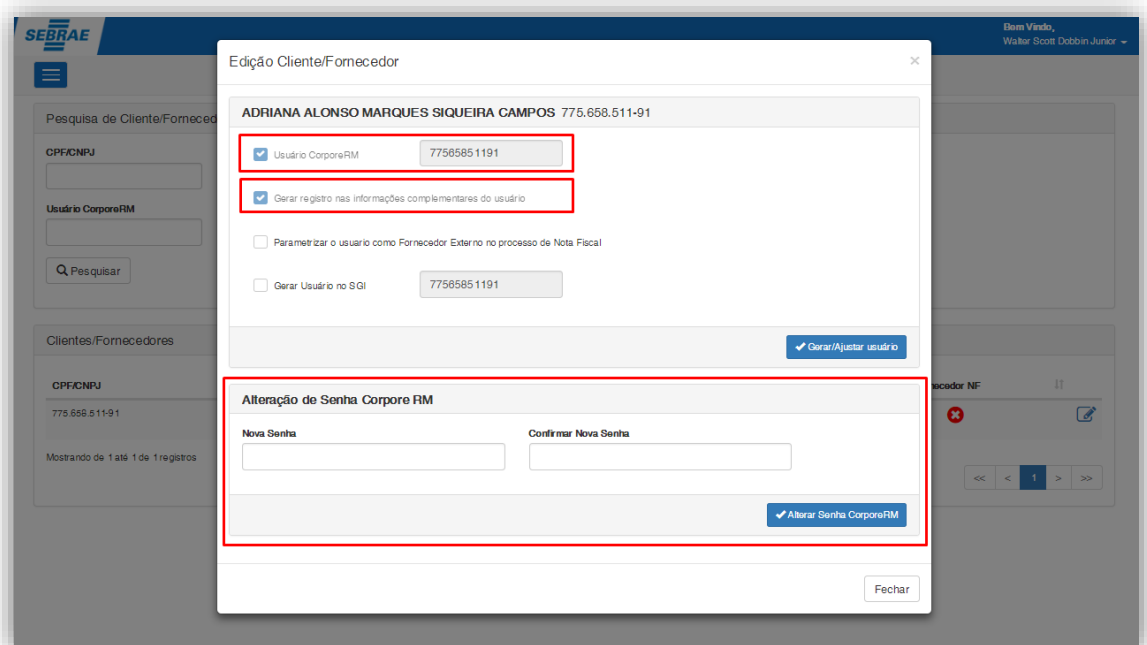

### **Figura – Criação Usuario RM - Passo 10**

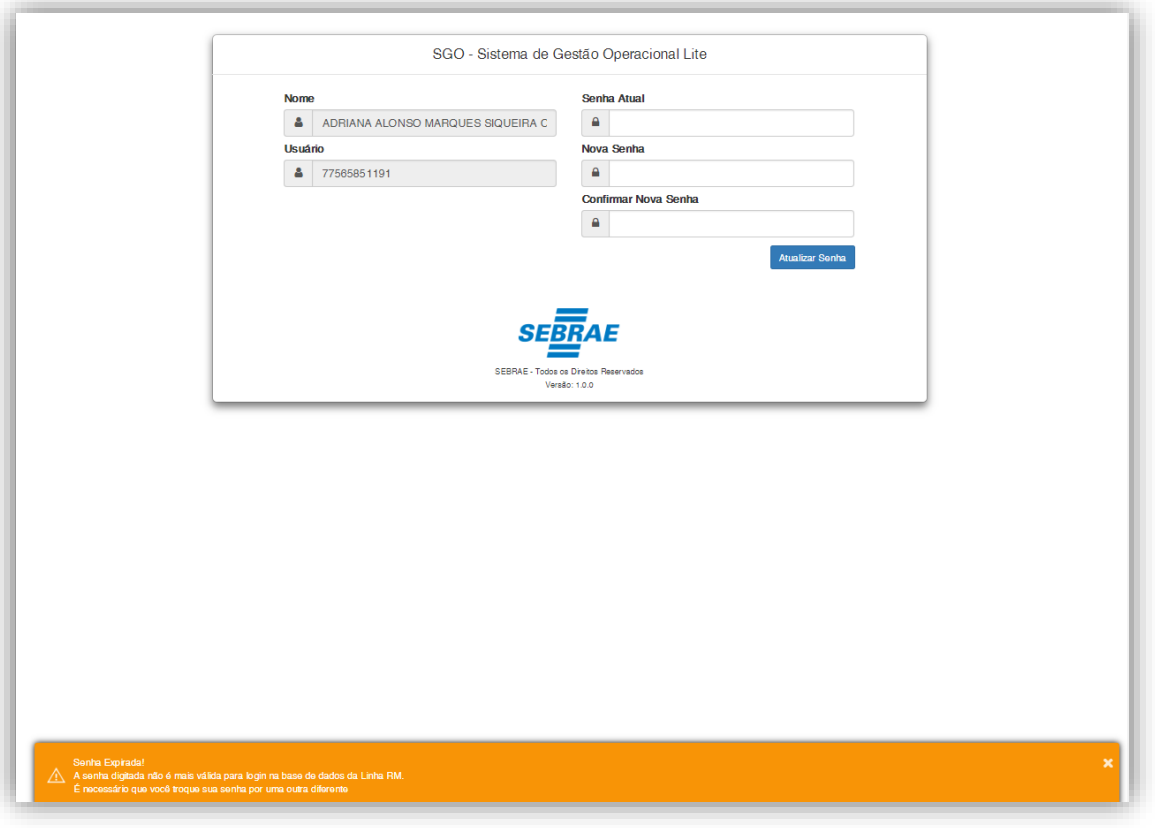

### **Figura – Criação Usuario RM - Passo 11**

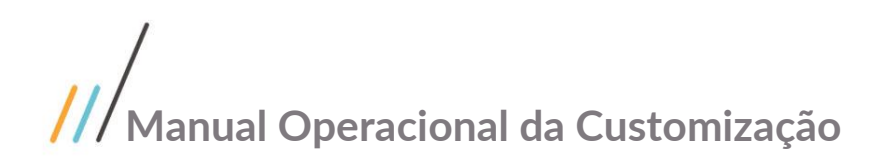

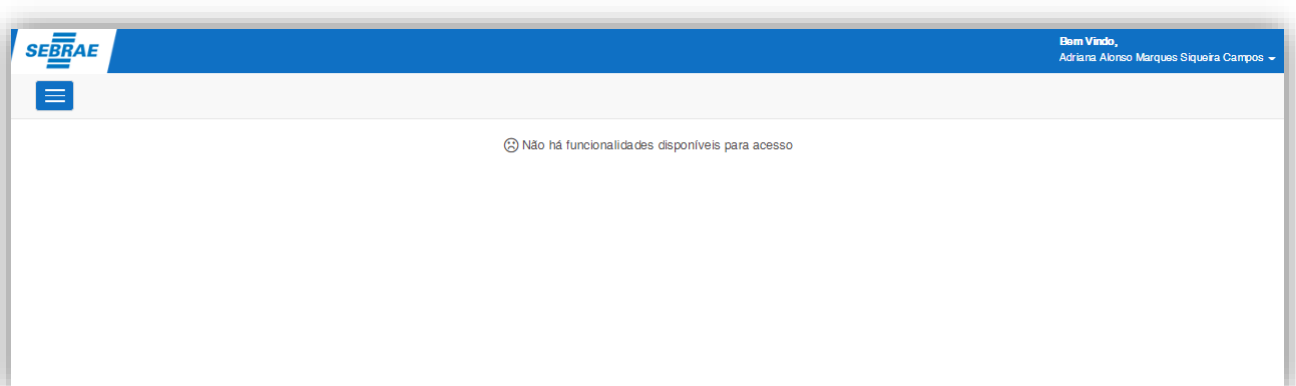

**Figura – Criação Usuario RM - Passo 12**

### <span id="page-7-0"></span>**1.2.2** Criação de usuário SGI

**2.2 Criação de usuário SGI**<br>
O processo customizado "Cadastro de Tipos de Aprovação por Enquadramento" consiste na inserção de tipos as de aprovação por enquadramento. Para efetuar esse cadastro é necessário realizar os de aprovação por enquadramento. Para efetuar esse cadastro é necessário realizar os seguintes passos:

- 1. SGI | Portal Fornecedor | Criação de Usuário RM/SGI;
- 2. Será apresentada a tela de Pesquisa;
- 3. O usuário logado deverá pesquisar o cliente/fornecedor desejado e clicar no ícone [Editar]  $\mathscr{B}$ ;
- 4. Será exibida uma janela de opções para criar/ajustar o usuário do cliente/fornecedor;
- 5. Para gerar o usuário é necessário marcar a opção "Gerar usuário no SGI";

#### Obs.: O campo de login da opção "Gerar usuário no SGI" sempre será o CPF/CNPJ e o tipo de acesso do usuário será definido como "Acesso Externo / Visitante".

6. Ao clicar no botão [Gerar/ajustar usuário] será exibida uma mensagem de sucesso e a opção "Gerar usuário no SGI" ficará desabilitada, não possibilitando gerar novamente;

#### Obs.:Em caso de erros na integração com o SGI o usuário não será criado e será exibida uma mensagem de erro com a possível causa/problema.

iste documento é propriedade da TOTVS. Todos os direitos reservados 7. Ao realizar o login no SGI o usuário deverá seleciona o tipo de acesso "Acesso Externo / Visitante" e informar o CPF/CNPJ e a senha.

Obs.: Por padrão a senha de login é 123456.

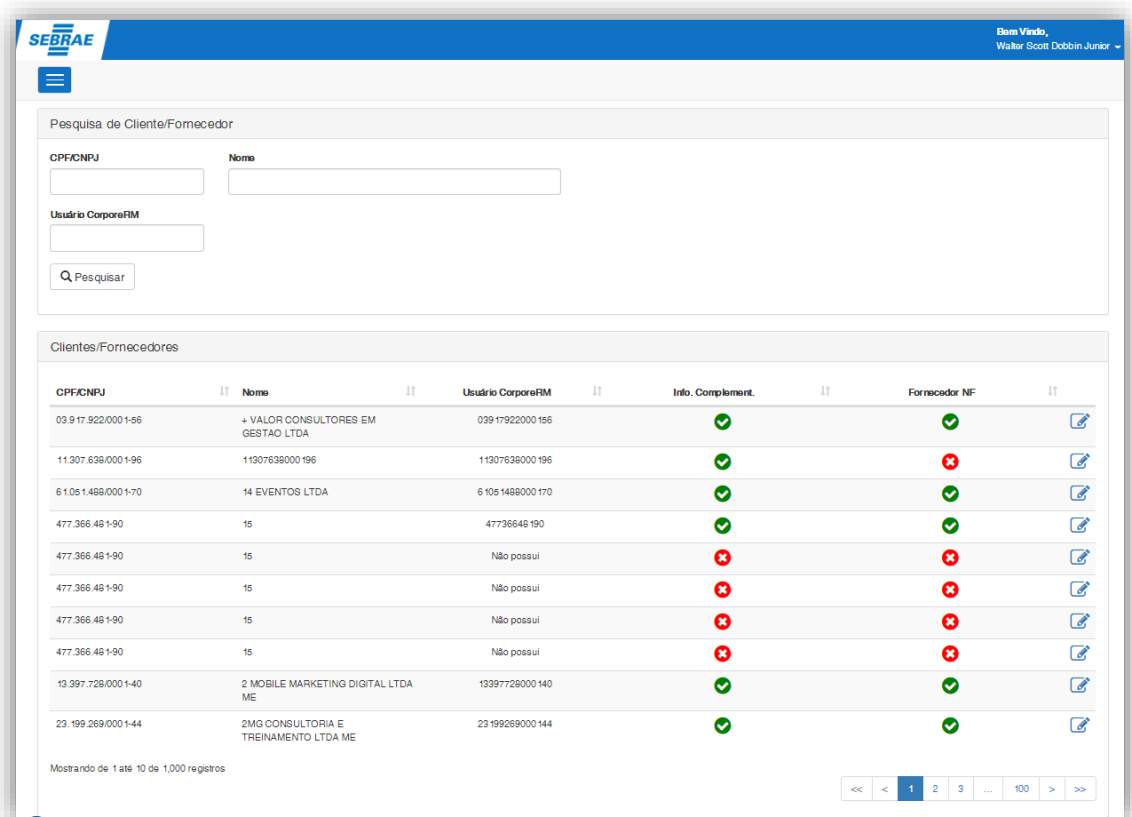

**Figura – Criação Usuario RM - Passo 2**

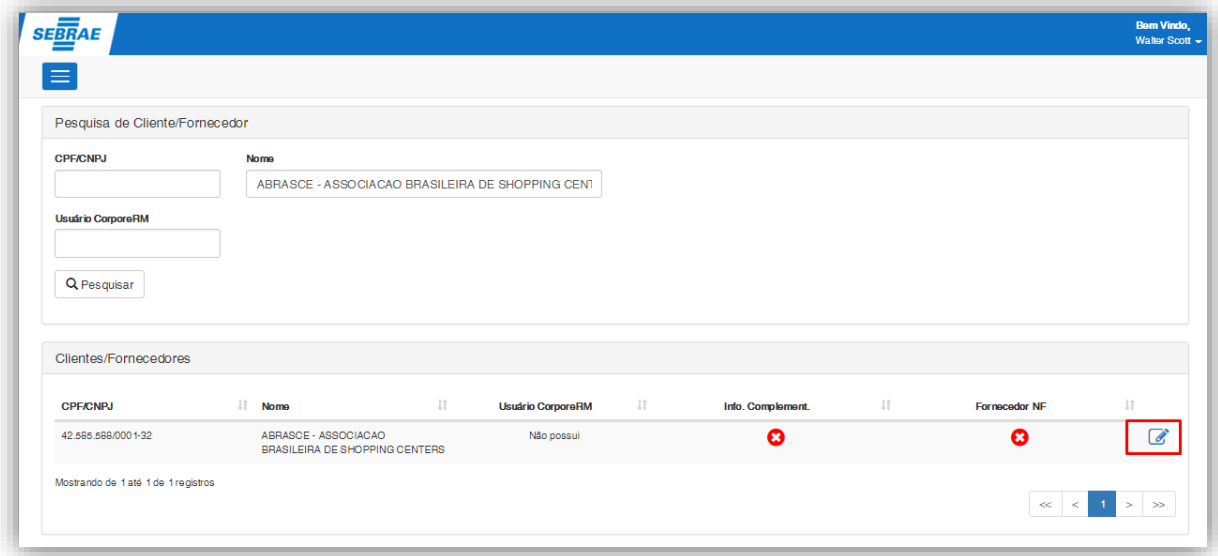

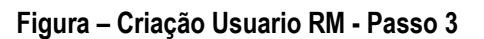

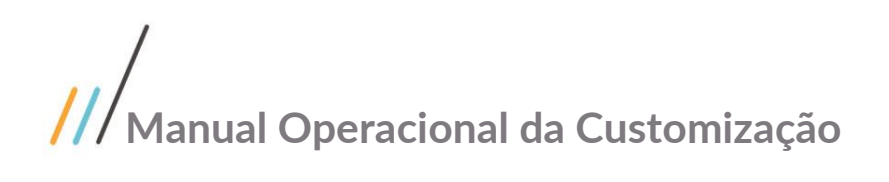

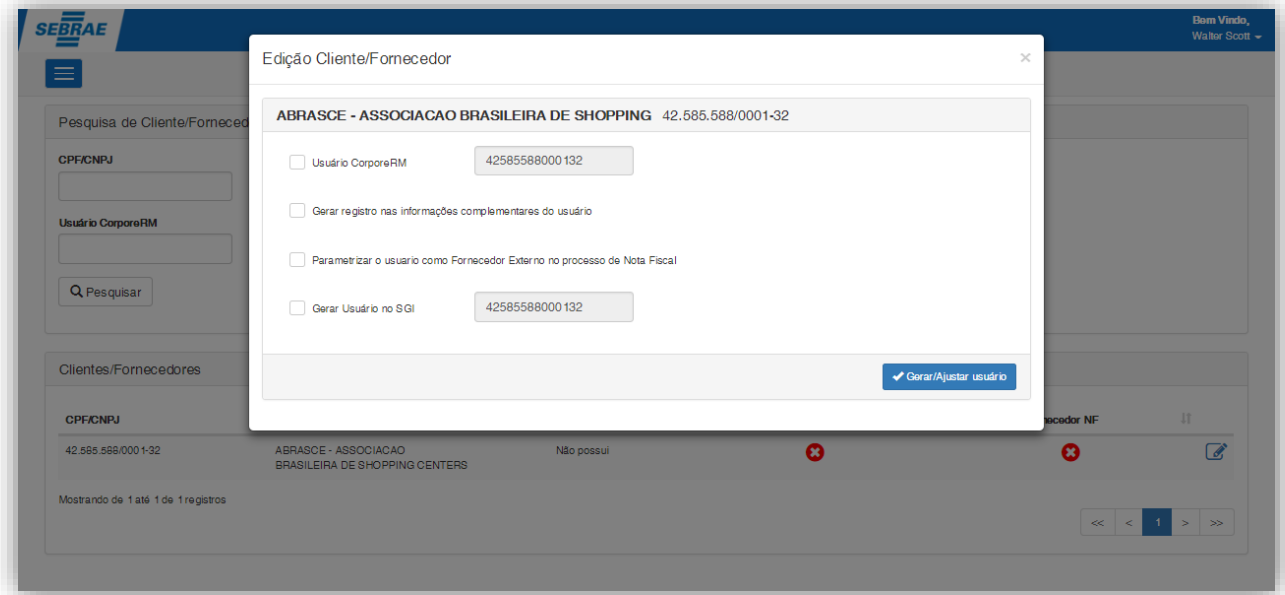

#### **Figura – Criação Usuario RM - Passo 4**

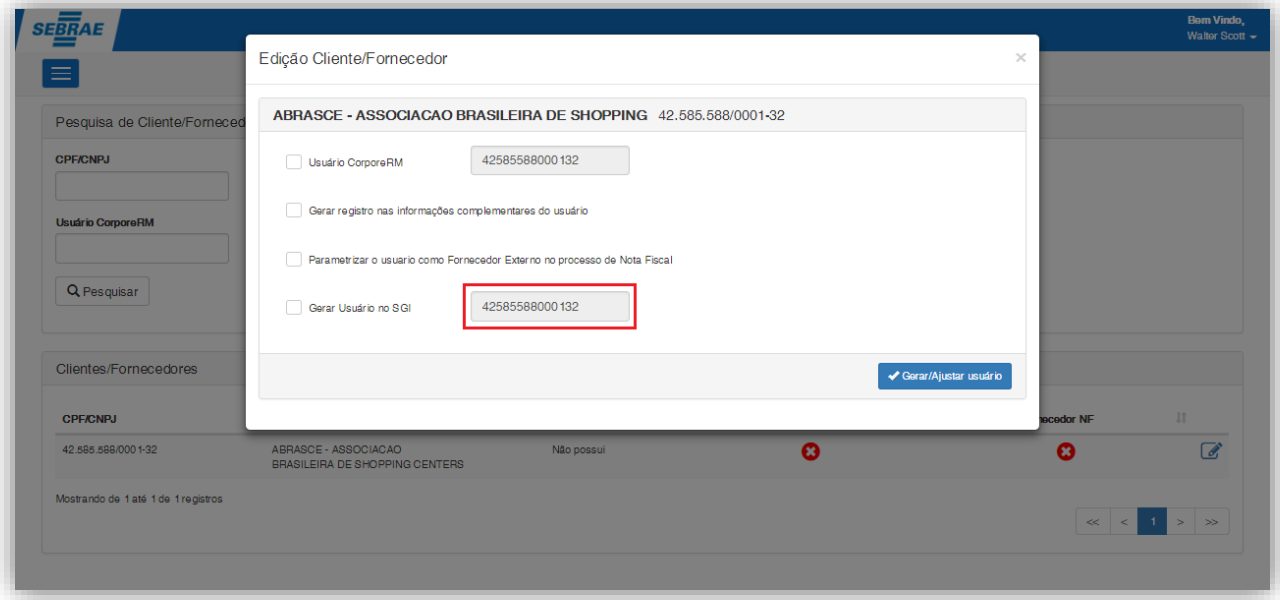

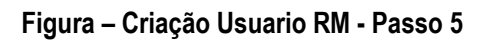

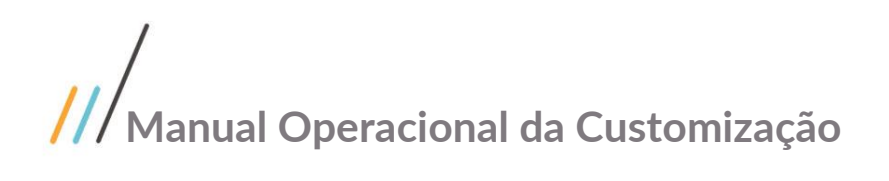

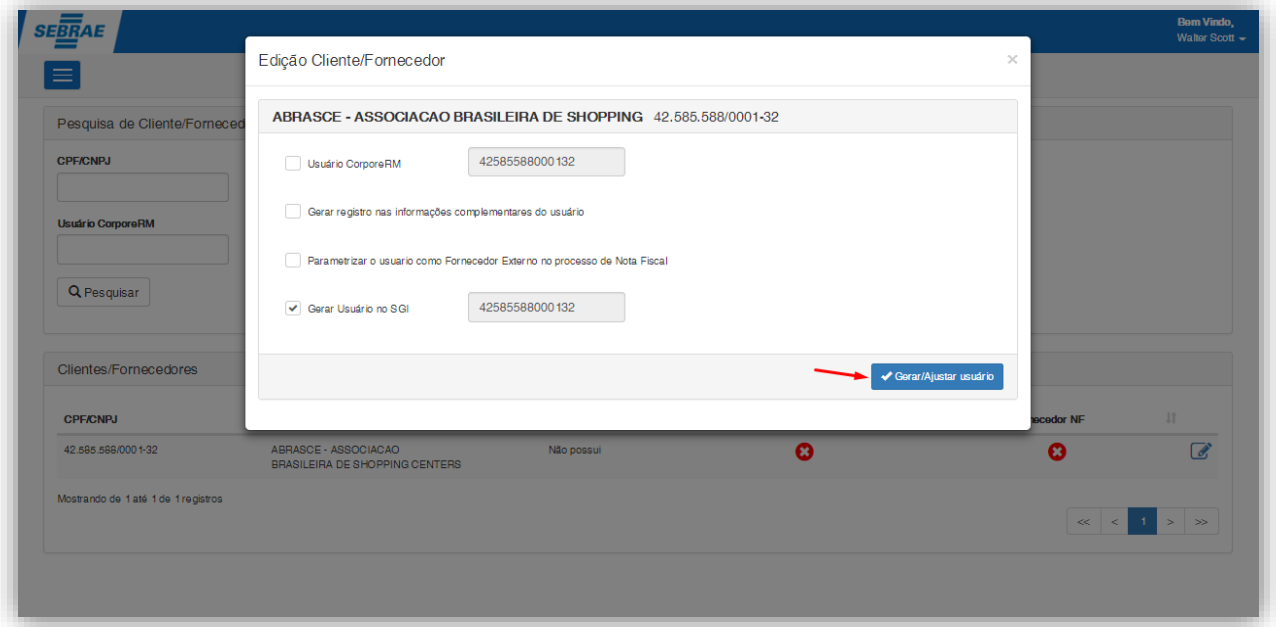

#### **Figura – Criação Usuario RM - Passo 6**

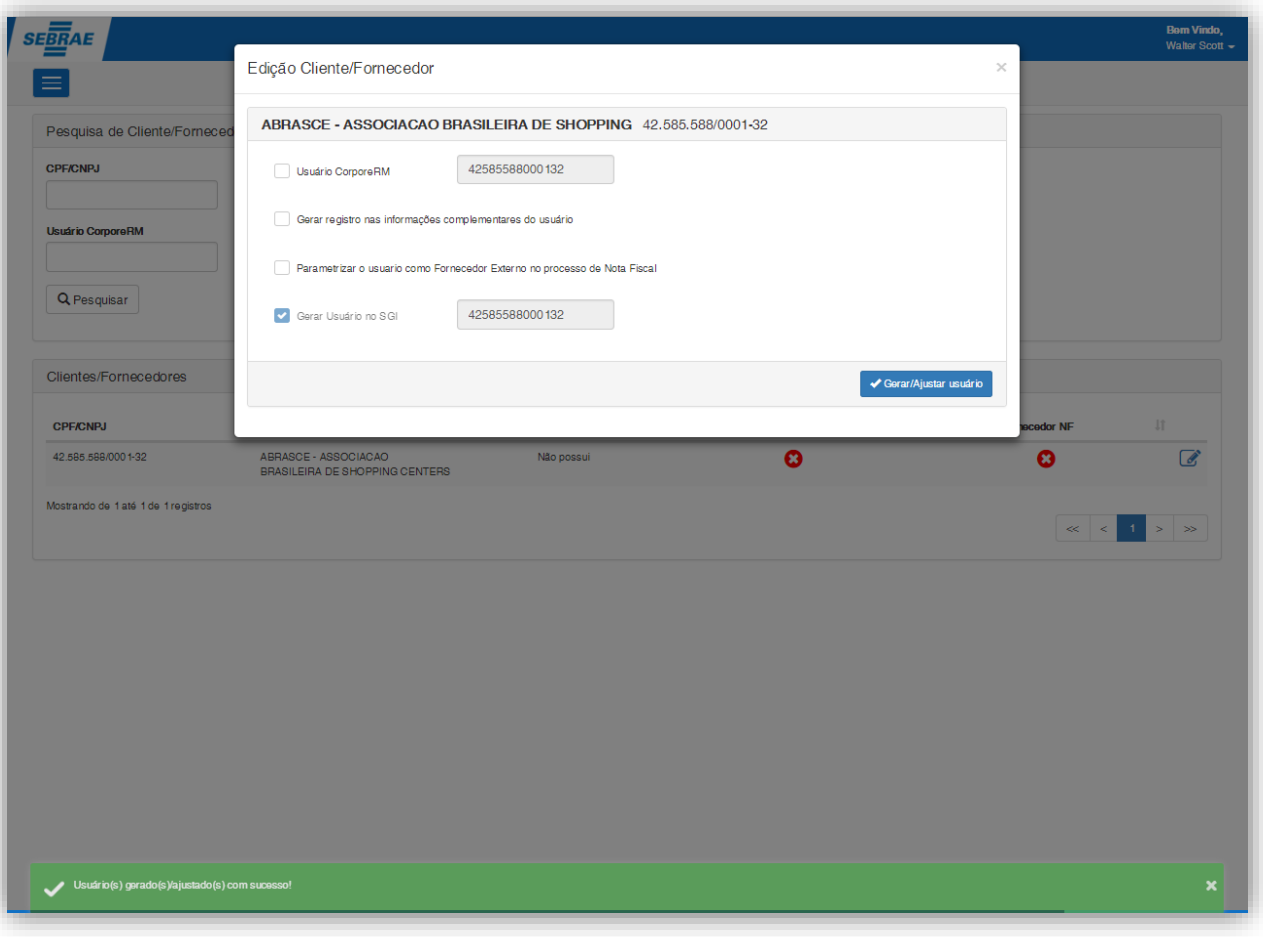

### **Figura – Criação Usuario RM - Passo 6**

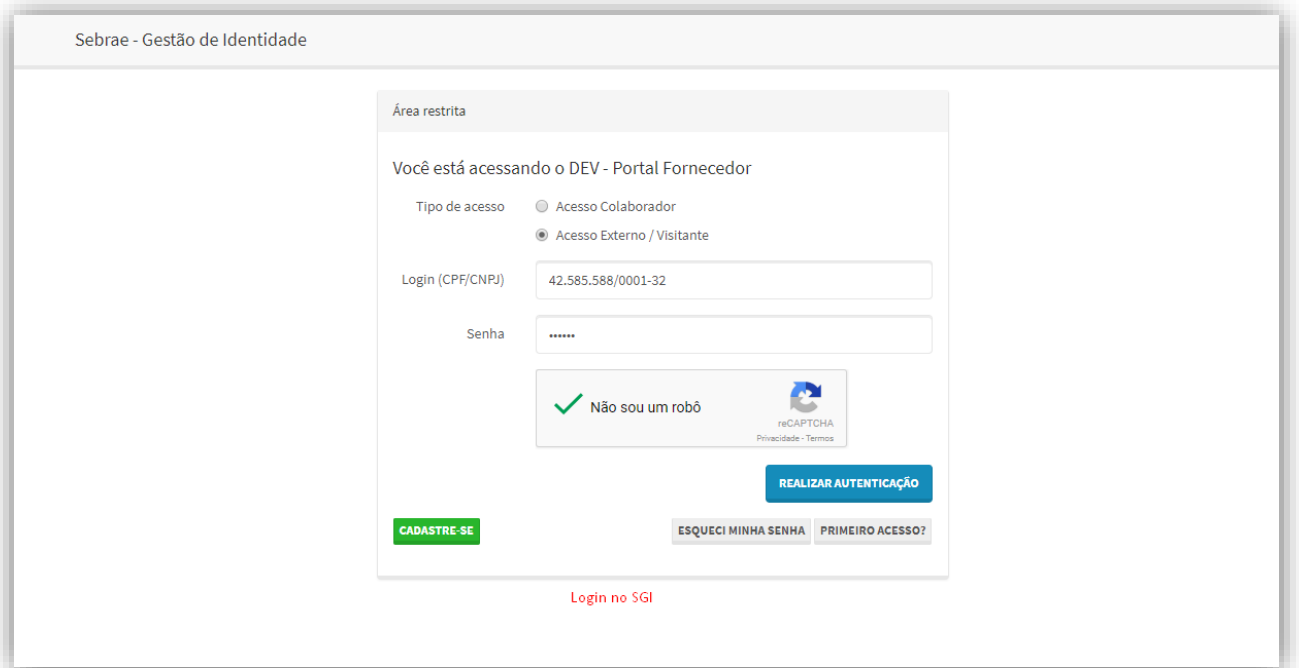

**Figura – Criação Usuario RM - Passo 7**

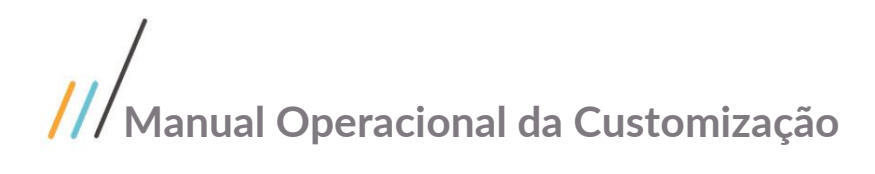

### <span id="page-12-0"></span>**1.3** Instalando a Customização

**Ambiente necessário Sistema Operacional: Windows 7 Banco de Dados: SQL Server Versão do TOTVS RM: TOTVS RM 12.118**

### <span id="page-12-1"></span>**1.4** Executando o Instalador de Arquivos

O instalador é gerado com o nome "TOTVS Customização – Sebrae NA-12.118.exe" e esse copiará todos os arquivos referentes a customização para a máquina do usuário. O instalador de arquivos deverá ser executado em todas as máquinas que utilizarão a Customização.

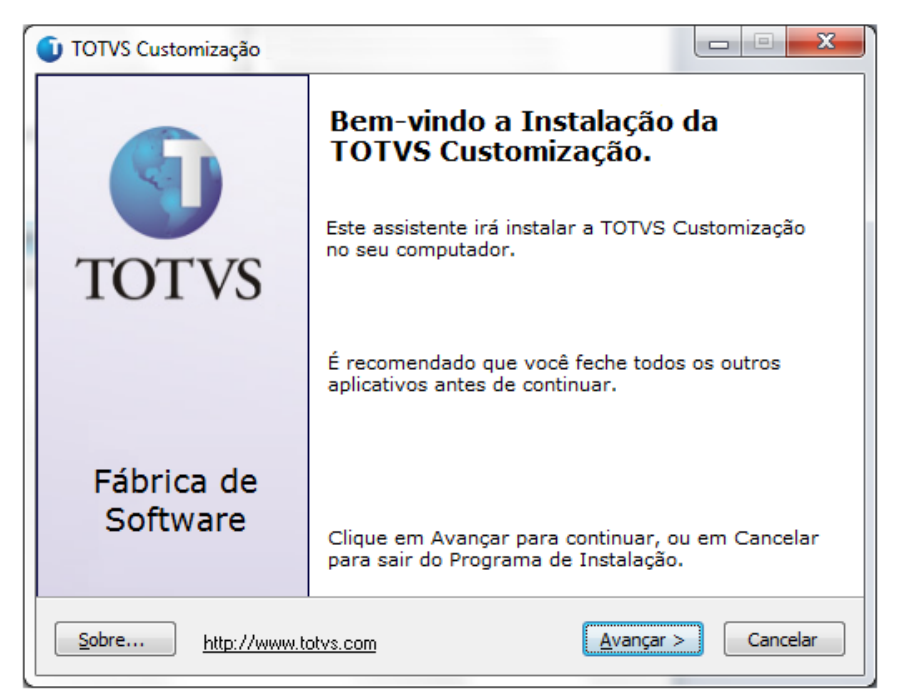

**Figura – Instalador Passo 1**

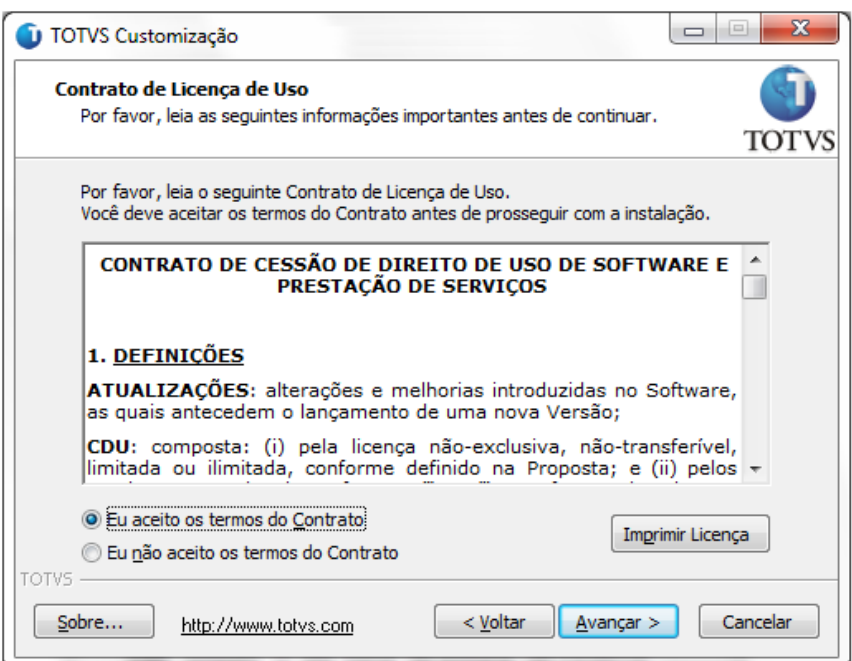

**Figura – Instalador Passo 2**

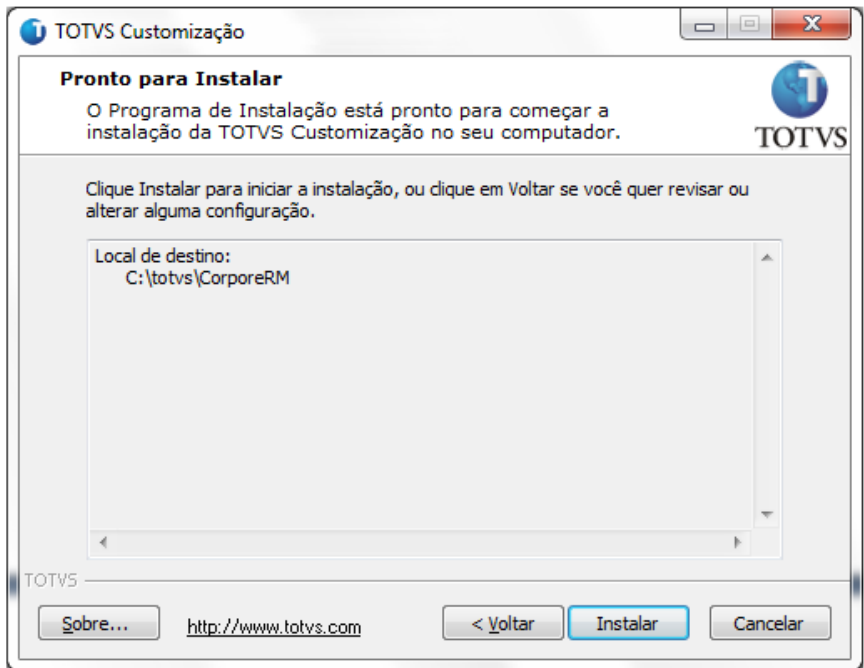

**Figura – Instalador Passo 3**

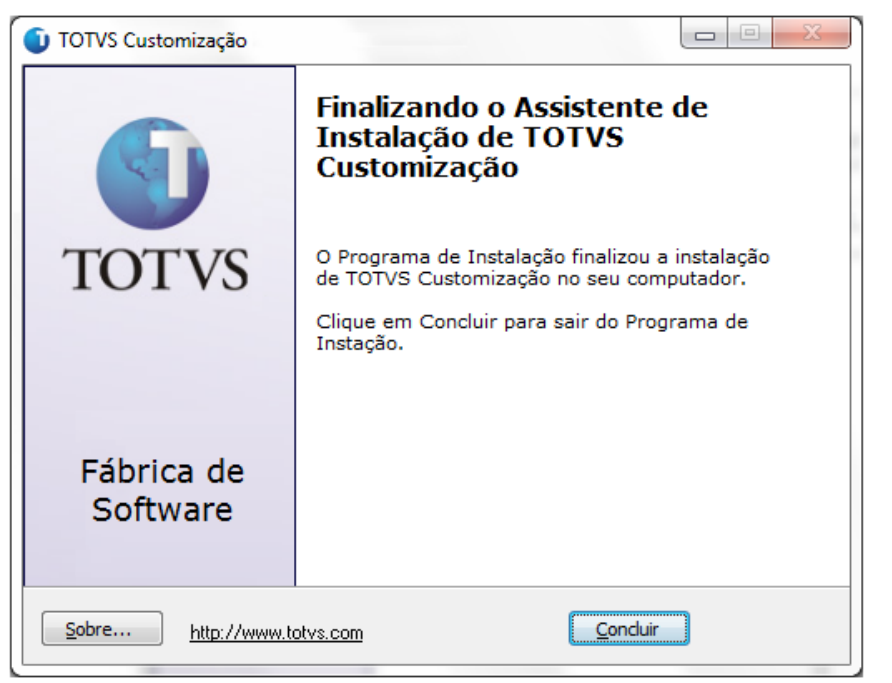

**Figura – Instalador Passo 4**

Após a instalação o usuário poderá consistir os arquivos correspondentes a customização.

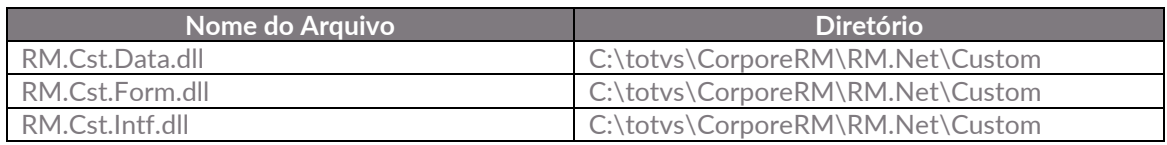

#### **Importante!**

Conforme descrito na especificação, ressaltamos que plugins e dlls desenvolvidos para a versão acima podem apresentar algum tipo de incompatibilidade nas próximas versões oficiais, precisando assim serem recompilados(as). Portanto, qualquer mudança de versão deve ser previamente comunicada à Totvs. A forma dessa comunicação é a seguinte:

- Abertura de uma ocorrência junto ao suporte (suporte.totvs.com) com no mínimo 15 dias de antecedência da data marcada para conversão, solicitando ao departamento de customização a conversão do plugin.

- Após recebimento do mesmo executar a validação de suas funcionalidades em um ambiente de testes da nova versão.

Observações Finais

No Painel de Controle, a instalação é gerada conforme abaixo (Figura). Os nomes dos pacotes ficam respectivamente "TOTVS Customização – [Título]".

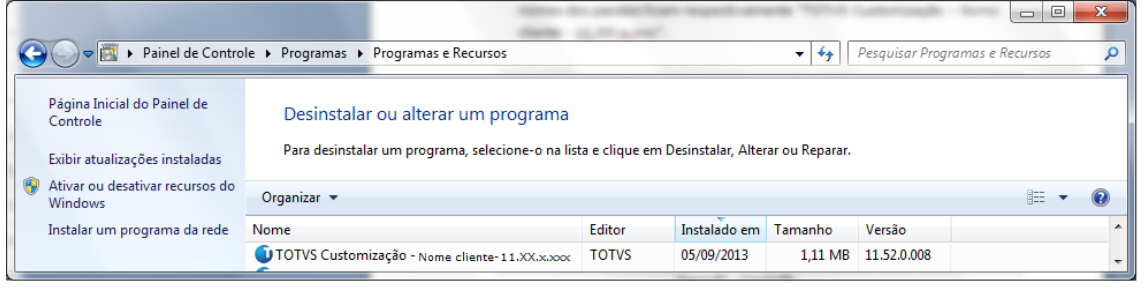

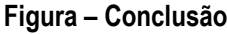

## <span id="page-15-0"></span>**1.5** Execução de Scripts

Executar o script 'Script\_SGO\_Lite.sql'. Executar o script 'RMScriptSql\_xxxxxxxx\_xxxxxx.sql'.

## <span id="page-15-2"></span><span id="page-15-1"></span>**1.6** Permissão de Acesso a Telas

### **1.6.1** Verificando o Perfil do Usuário

- 1. O usuário deve acessar o RM.exe em C:\totvs\CorporeRM\RM.Net
- 2. Acessar TOTVS Serviços Globais | Segurança | Usuário;
- 3. No campo (Sistema: ) selecione o produto correto;
- 4. Busque pelo usuário desejado e clique em editar;
- 5. Navegue até a aba Segurança;
- 6. Verifique qual é o perfil do usuário (Como mostra na imagem exemplo abaixo o perfil é DBA);

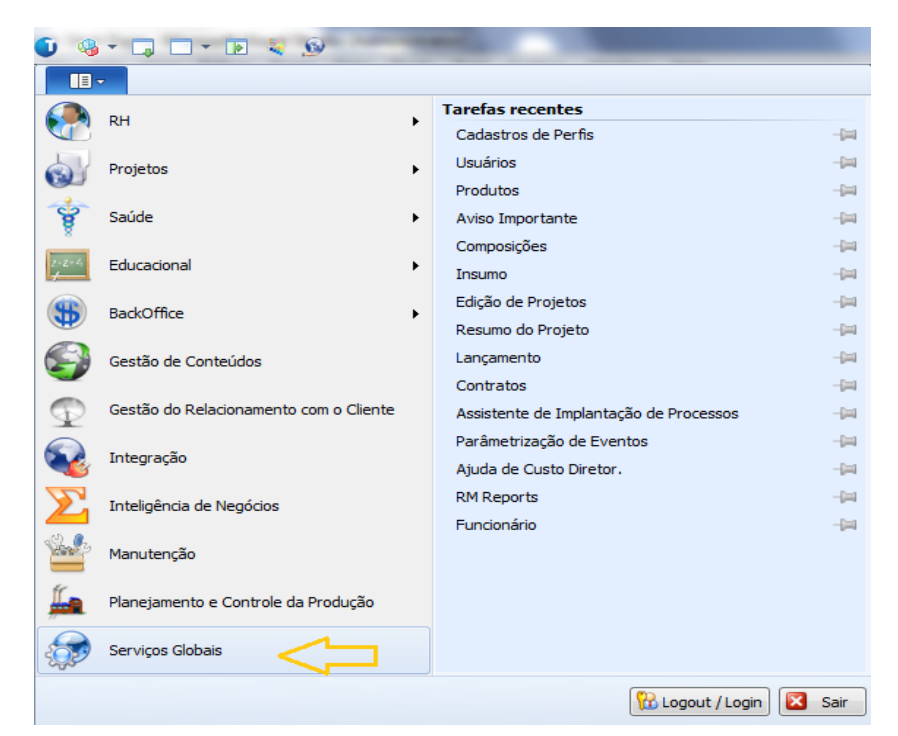

### **Figura – Permissão - Passo 1**

| $9 - 7 - 7$                                                                                  | a.                           |                                        |                           | Sistema                |                     | Usuario - 03.9               |       |
|----------------------------------------------------------------------------------------------|------------------------------|----------------------------------------|---------------------------|------------------------|---------------------|------------------------------|-------|
| $\mathbf{H}$<br>Administração                                                                | Segurança<br><b>Servicos</b> | Metadados (Beta)                       | Customização              | Gestão                 | Ambiente            |                              |       |
| A Permissões de Acesso                                                                       |                              | Cy Conexões a banco de dados externos  |                           |                        |                     |                              |       |
| <b>Usuarios</b> Perfis<br>Códigos de Acesso                                                  | de Gerenciamento de Alias    |                                        |                           |                        |                     |                              |       |
| Acesso                                                                                       | Conexões                     |                                        |                           |                        |                     |                              |       |
| Usuário - 03.9.0507 X                                                                        |                              |                                        |                           |                        |                     |                              |       |
| <b>Sistema:</b>                                                                              | Selecione o produto          |                                        |                           |                        |                     |                              |       |
| □ 空 × ②   f 	 + ▶ ト  凸 :/: 田  ● Exportar ▼ ③   ① Anexos ▼ ● Processos ▼ → [Filtro: Mestre] ▼ |                              |                                        |                           |                        |                     |                              |       |
|                                                                                              |                              |                                        |                           |                        |                     |                              |       |
| Layout: Padrão - 13 3 3 3 3 3 2 16 - 1 3 3 16 16                                             |                              |                                        |                           |                        |                     |                              |       |
| Arraste agui o cabeçalho de uma coluna para agrupar                                          |                              |                                        |                           |                        |                     |                              |       |
| Usuário<br>[x]                                                                               | Nome                         |                                        | Código de Acesso<br>Ativo | Inicio de Validade     |                     | Expiração de Validade        | Data  |
| mestre                                                                                       | Usuario mestre               | Default                                |                           | 1 27/05/2008           |                     |                              | 29/08 |
|                                                                                              |                              |                                        |                           |                        |                     |                              |       |
| Usuário: mestre - Usuario mestre                                                             |                              |                                        |                           |                        | 9.11<br>$\mathbf x$ |                              |       |
|                                                                                              |                              |                                        |                           |                        |                     |                              |       |
|                                                                                              |                              | Anexos . S Processos .                 |                           |                        |                     |                              |       |
| Identificação<br>Segurança 4                                                                 | Redes Sociais<br>Rede        |                                        |                           |                        |                     |                              |       |
|                                                                                              |                              |                                        |                           |                        |                     |                              |       |
| $V$ 1 ASAV                                                                                   |                              |                                        |                           | Comum                  | ٠                   |                              |       |
|                                                                                              |                              | Pode Induir Relatórios<br>/ Supervisor |                           | Contador               |                     |                              |       |
| IXBH + > H M M<br>J 2. RADEPE                                                                |                              |                                        |                           | COORDPRJPESO           | E                   |                              |       |
|                                                                                              |                              | V Supervisor V Pode Incluir Relatórios |                           | CtaPagar               |                     |                              |       |
| J 3 FUNPET                                                                                   |                              | Supervisor V Pode Incluir Relatórios   |                           | Chileceber<br>$VDBA$ 5 |                     | DBA é o perfil<br>do usuário |       |

**Figura – Permissão - Passo 2**

### <span id="page-16-0"></span>**1.6.2** Liberando Acesso aos Menus

- 7. TOTVS Serviços Globais | Segurança | Perfis;
- 8. No campo (Sistema: ) selecione o produto correto;
- 9. Busque pelo perfil desejado e clique em editar (como no exemplo acima o perfil será DBA);
- 10. Navegue até a aba Acesso a Menus;
- 11. Procure pelas customizações e selecione as desejadas;
- 12. Clique em Permitir Acesso e depois em Ok.

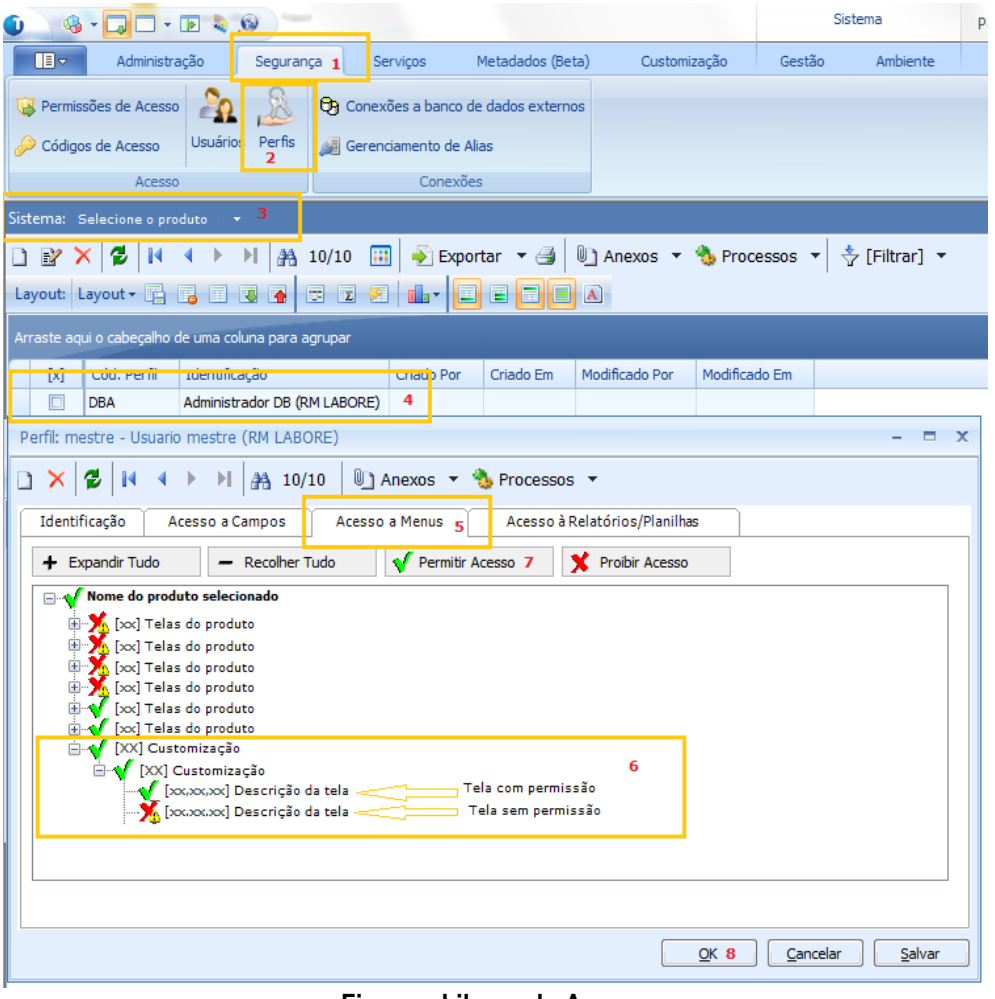

**Figura – Liberando Acesso** 

### <span id="page-17-0"></span>**1.7** Observações Importantes

Para o correto funcionamento do Novo Gerenciador de Jobs algumas configurações devem ser observadas. Dentro da pasta "X:\totvs\CorporeRM\RM.Net" cinco arquivos precisam ser verificados. São eles:

- RM.Host.exe.config
- RM.Host.Service.exe.config
- RM.exe.config
- Alias.dat
- RM.Host.JobRunner.exe.config (SOMENTE SERVIDORES JOB)

**Na versão 11.80 é necessário alterar todos os arquivos apresentados, para as versões 12 ou superior precisa alterar só o arquivo Alias.dat.**

**RM.exe.config:**

Dentro de cada arquivo existe a tag **<add key="JobServer3Camadas" value="true" />**. Certifique-se que em todos os arquivos as tags estão com o value igual a **true**.

Se os aplicativos RM ainda estiverem sendo utilizados, dentro do diretório de cada um deles (X:\totvs\CorporeRM\RMNucleus, X:\totvs\CorporeRM\RMVitae, etc) os arquivos de configuração também deverão ser verificados. Exemplo do aplicativo RMVitae:

- RMVitae.exe.config – Averiguar se a tag está com o value igual a **true**.

#### **RM.Host.exe.config ou/e RM.Host.Service.exe.config:**

Dentro de cada arquivo existe a tag **<add key="JobServer3Camadas" value="true" />**. Certifique-se que em todos os arquivos as tags estão com o value igual a **true**. Adicionar: **<add key="IsolateProcess" value="true" />** Adicionar: **<add key="EnableProcessIsolation" value="true" />**

#### **Alias.dat:**

Servidores de (Servidores de JOb e APP) para que as customizações sejam carregadas: **<RunService>true</RunService>**

#### **RM.Host.JobRunner.exe.config (SOMENTE SERVIDORES JOB):**

Para carregar os plug-ins de processos customizados: **<add key="LoadCustomSlave" value="true" />**

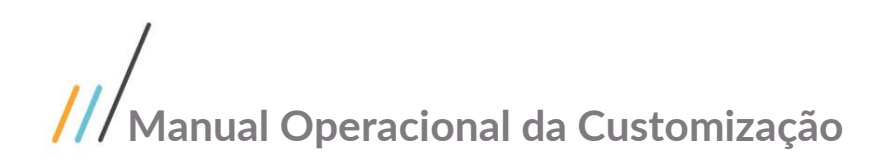

### <span id="page-19-0"></span>**1.8** Histórico de Atualização do Documento

### <span id="page-19-1"></span>**1.8.1** Histórico de Versões

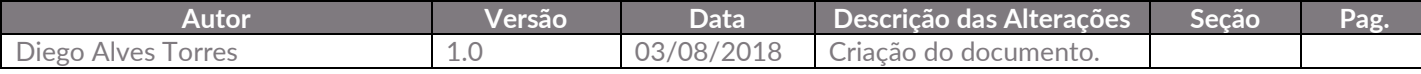